## بنام خدا

## **راهنمای اجرای پروژه ها:**

پس از اینکه پرداخت شما با موفق انجام شد، یک فرم همانند زیر برای شما نمایش داده می شود که با کلیک روی دکمه » دانلود فایل « می توانید فایل را دانلود کنید.

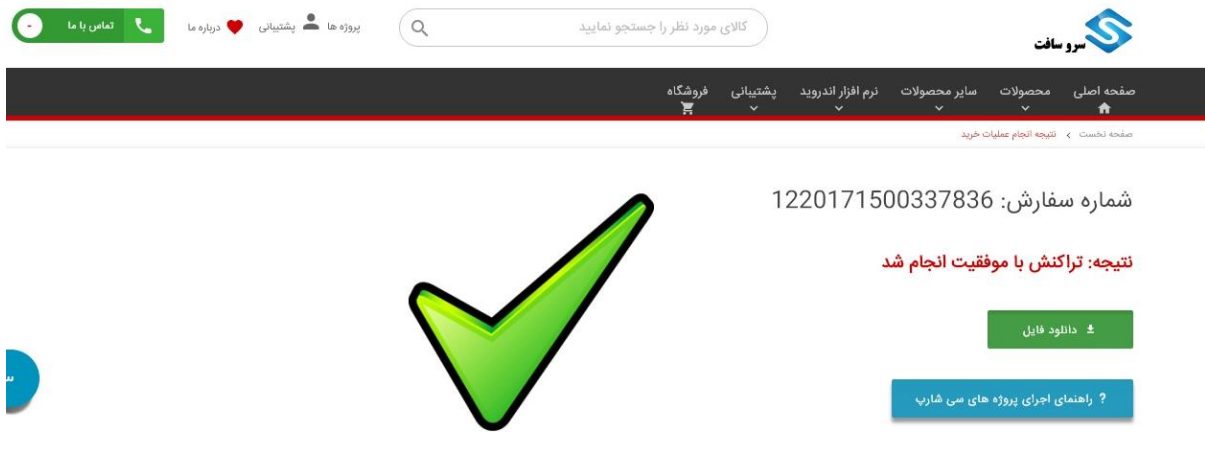

پس از اینکه فایل را دانلود کردید یک فایل بصورت عکس زیر دریافت خواهید کرد.

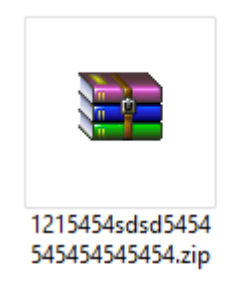

این فایل یک فایل فشرده است و با یکی از نرم افزارهای winrar و winzip از حالت فشرده خارج می شود، نرم افزار winzip بطور پیشفرض روی هر کامپیوتری نصب هست. اگر این نرم افزارهای را ندارید می توانید از پایین وب سایت گزینه **مرکز دانلود** می توانید آنها را رایگان دریافت و نصب کنید.)همانند تصویر زیر(

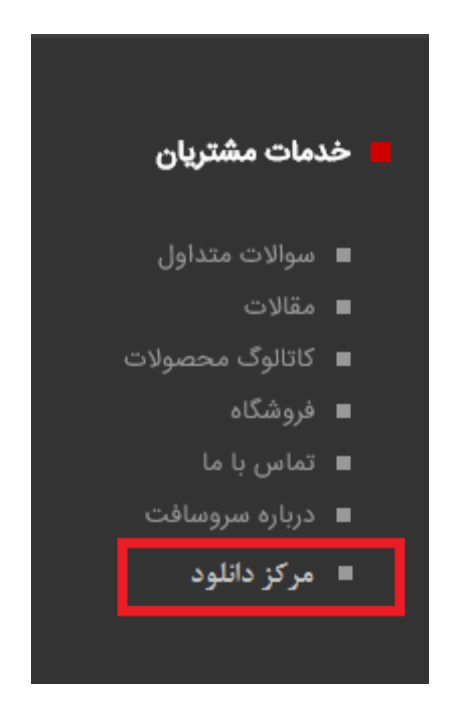

برای اینکه این فایل را از حالت فشرده خارج کنید، باید روی این فایل کلیک راست نموده و سپس گزینه here extract را کلیک کنید.)همانند تصویر پایین(

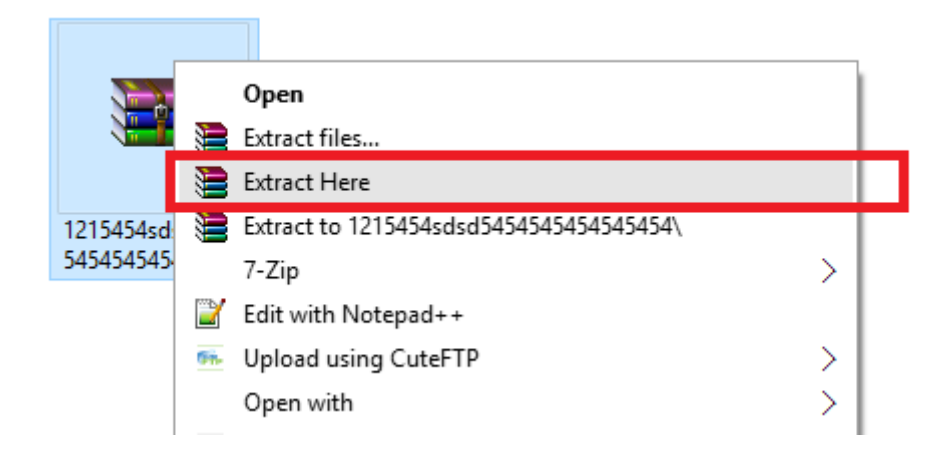

پس از اینکار یک پوشه کنار آن اضافه می شود.)همانند تصویر زیر(

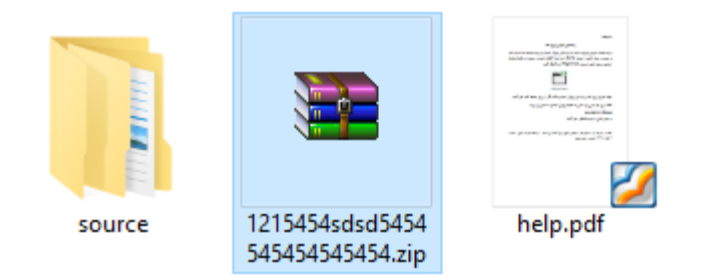

## بر روی پوشه source دوبار کلیک کنید تا اطالعات پروژه را درون آن مشاهده کنید:

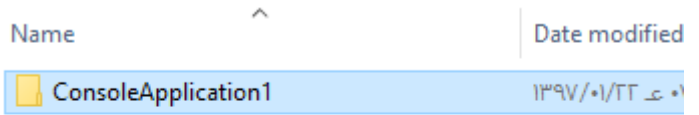

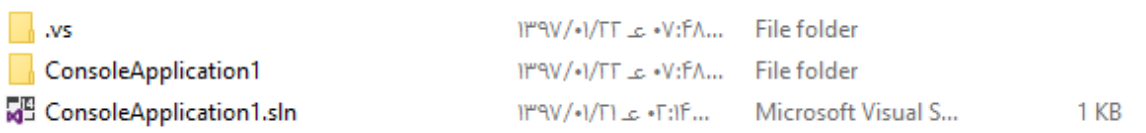

## روی گزینه 1consoleapplication دوبار کلیک کنید.

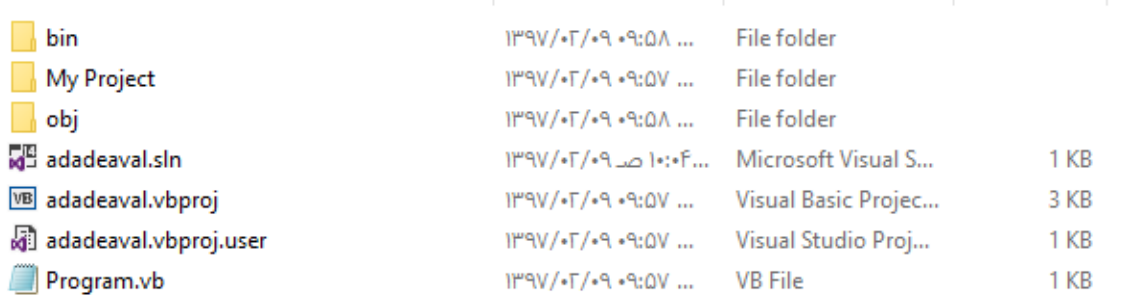

نکته: ممکن است consoleapplication مثال 2consoleapplication یا هر چیز دیگری باشد. برای مشاهده سورس پروژه ها ابتدا باید نرم افزار ویژوال استدیو بر روی سیستم شما نصب باشد و سپس بر روی فایلی با پسوند vbproj باید دوبار کلیک نمایید و سپس در محیط ویژوال استدیو بر روی فایلی با پسوند vb.Program باید کلیک کنید.

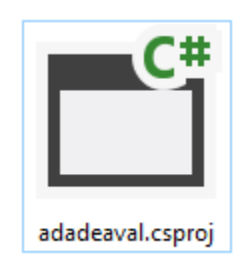

جهت اجرای پروژه ها در نرم افزار ویژوال استدیو دکمه 5f را از روی صفحه کلید اجرا کنید. نکته: برای اجرا بدون وارد شدن به محیط ویژوال استدیو به مسیر زیر بروید:

source\bin\Debug

و سپس فایلی با پسوند exe را اجرا کنید.

نکته: در صورت نیاز به تغییرات یا نوشتن وضیح برای کدها می توانید با پرداخت هزینه اضافی با شماره 09399008503 تماس یا پیام دهید.